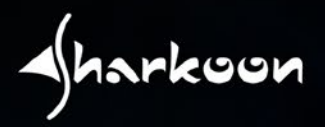

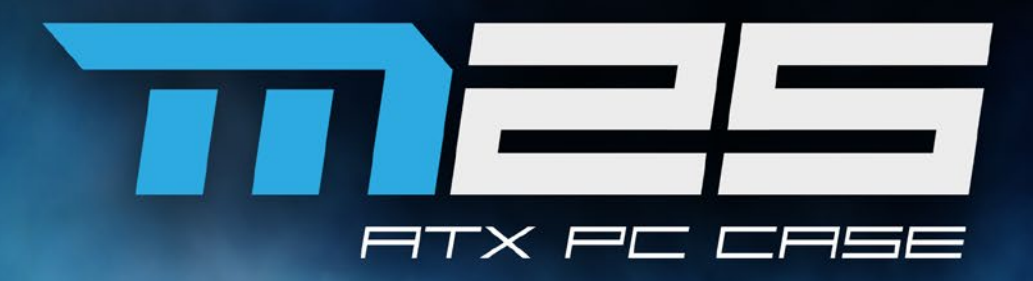

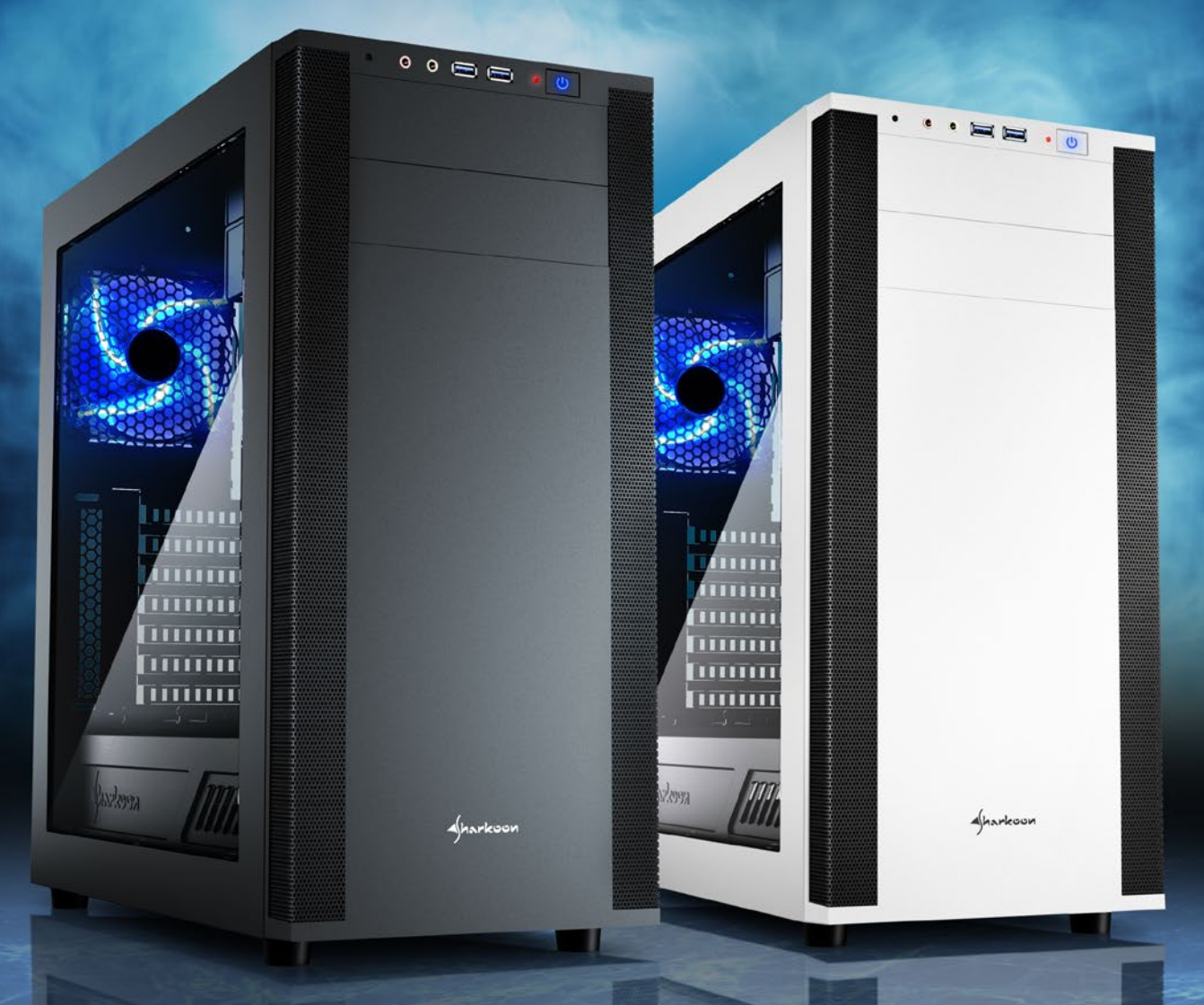

ANNHOON

**Manual**

# **TABLA DE CONTENIDO**

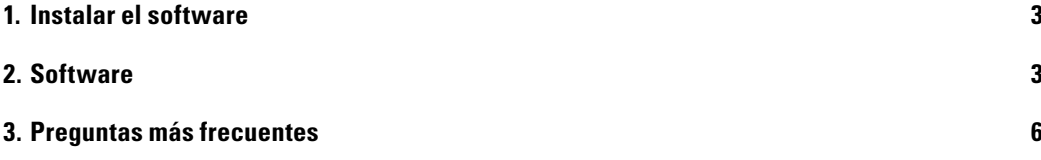

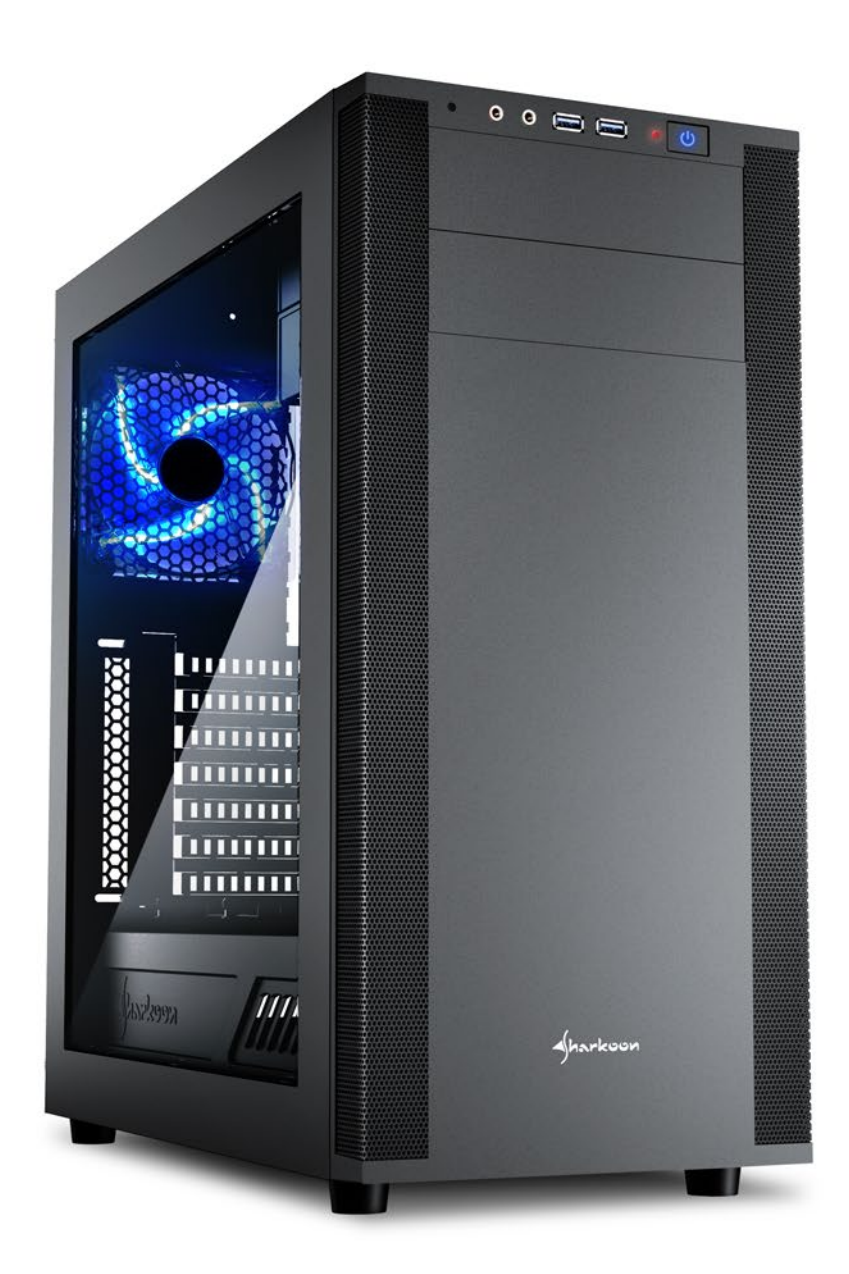

## <span id="page-2-0"></span>**1. Instalar el software** (solo PC con Windows)

- 1. Descargar la 7.1-Sound-Extension software de nuestro sitio web www.sharkoon.com.
- 2. Inicie el archivo de aplicación "7.1-Sound-Extension Setup".
- 3. Siga las instrucciones proporcionadas por el asistente para la instalación.
- 4. Cuando el proceso se complete, haga clic en "Finalizar".

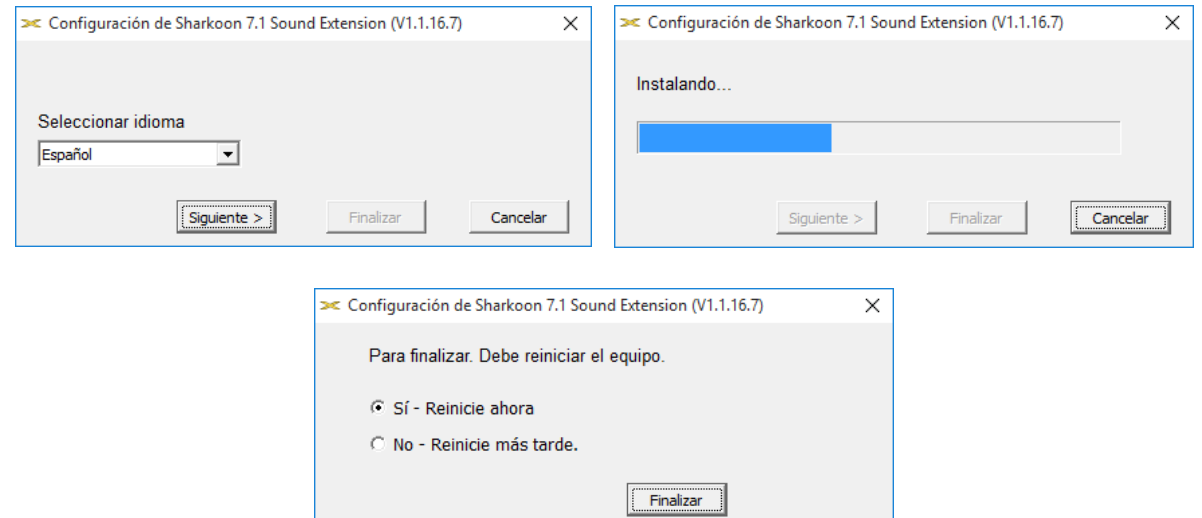

### <span id="page-2-1"></span>**2. Software**

El software permite:

- Crear, guardar y cargar cuatro conjuntos de ecualizador individuales
- Usar cuatro efectos predefinidos
- Configuración de realce de micrófono
- Configuración de sonido 7.1 virtual

Nota:

Haga clic con el botón derecho en el icono de la barra de tareas de 7.1-Sound-Extension para cambiar el idioma bajo la opción "Idioma". De la misma manera, seleccione "Diseños" para cambiar el marco alrededor del menú a claro u oscuro. Los cambios se aplicarán inmediatamente. No es necesario reiniciar o reinstalar el software.

Abra el software haciendo doble clic en el icono de 7.1-Sound-Extension de la barra de tareas.

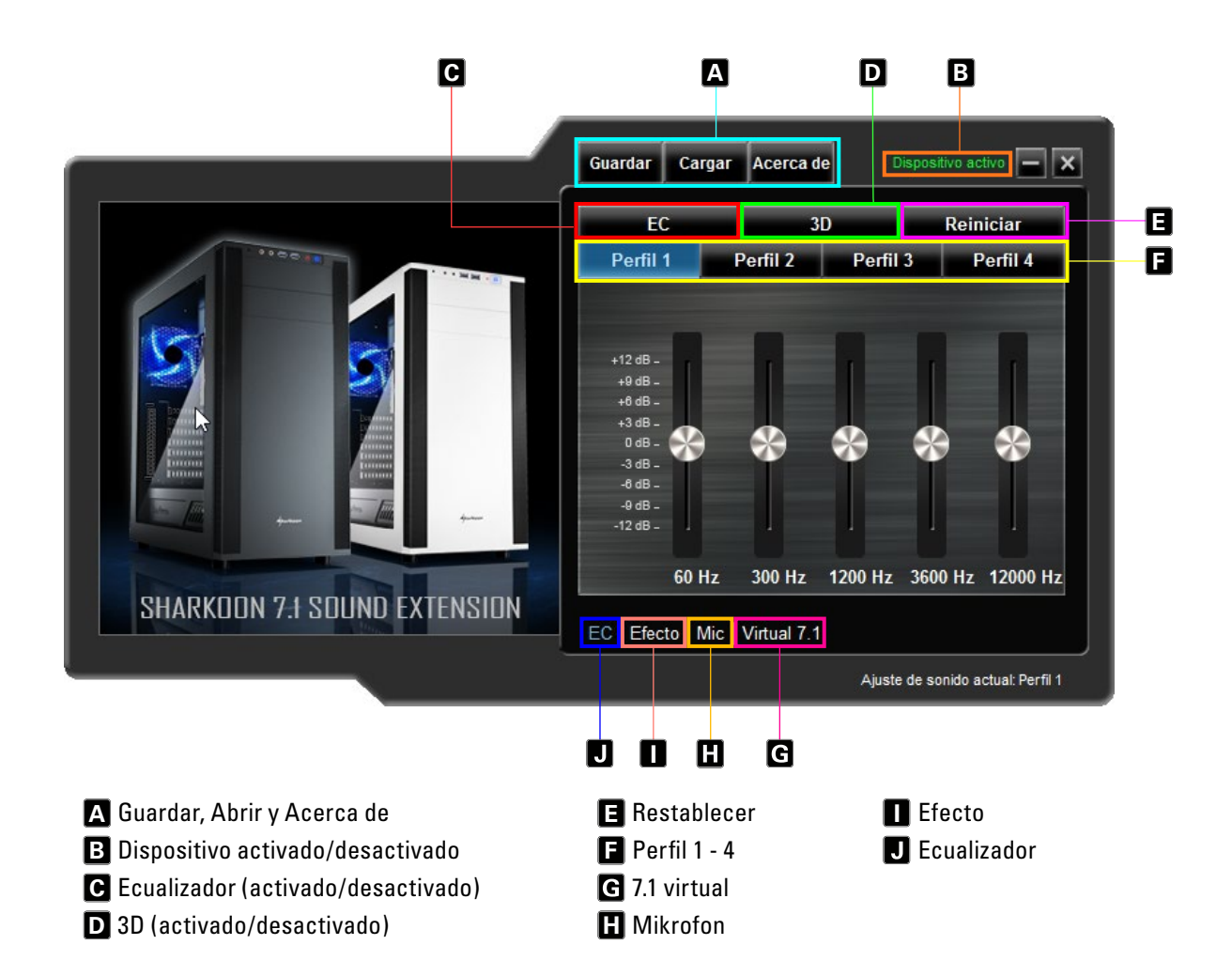

### **Guardar, Abrir y Acerca de A**

"Guardar" permite almacenar la configuración del archivo actual en la unidad de disco duro. "Abrir" permite cargar un archivo. Los cuatro perfiles se guardan también como los efectos seleccionados, la configuración de micrófono y la configuración 7.1.

Para guardar un archivo de configuración, proceda de la siguiente manera:

- Haga clic en "Guardar". Aparecerá una ventana.
- Seleccione la ubicación que desee y escriba un nombre de archivo.
- Haga clic en "Guardar". El archivo se habrá creado.

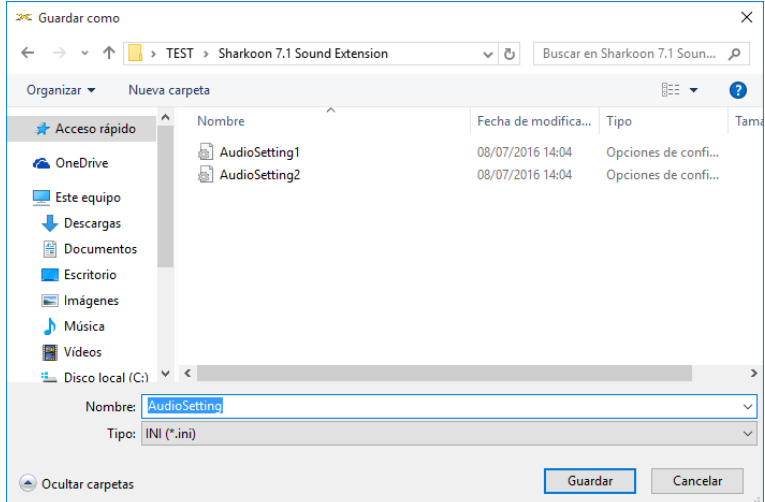

Para cargar un archivo de configuración, proceda de la siguiente manera:

- Haga clic en "Abrir". Aparecerá una nueva ventana.
- Seleccione el archivo que desee y, a continuación, haga clic en "Abrir".
- El archivo se habrá cargado.

A través de estos pasos, se pueden guardar y cargar varias configuraciones. El cuadro "Acerca de" muestra la versión del programa.

### **Dispositivo activado/desactivado B**

Llegados a este punto, se mostrará de estado de su 7.1-Sound-Extension. Si aparece el mensaje "Dispositivo desactivado" en texto rojo su 7.1-Sound-Extension no se ha detectado. En Este Caso comprueban la conexión de USB a Su Mainboard por favor. El mensaje "Dispositivo activado" en texto verde significa que el dispositivo se encontró y ahora está preparado para utilizarse.

#### **Ecualizador (activado/desactivado) C**

Haga clic aquí para activar y desactivar el ecualizador. Cuando el ecualizador está activo, el campo se resalta en azul.

### **3D (activado/desactivado) D**

Haga clic aquí para activar y desactivar el efecto 3D. Cuando el efecto 3D está activo, el campo se resalta en azul.

### **Restablecer E**

Haga clic aquí para restablecer la configuración predeterminada del ecualizador dentro del perfil seleccionado actualmente.

### **Profiles 1 – 4 F**

Seleccione aquí el perfil que desee. Los cambios siempre afectarán al perfil seleccionado actualmente.

Ajuste el sonido mediante el ecualizador de 5 bandas. Para ello, mediante el ratón, mueva el control deslizante hacia arriba o hacia abajo. Están disponibles las siguientes frecuencias: 60, 300, 1200, 3600 y 12 000 Hz.

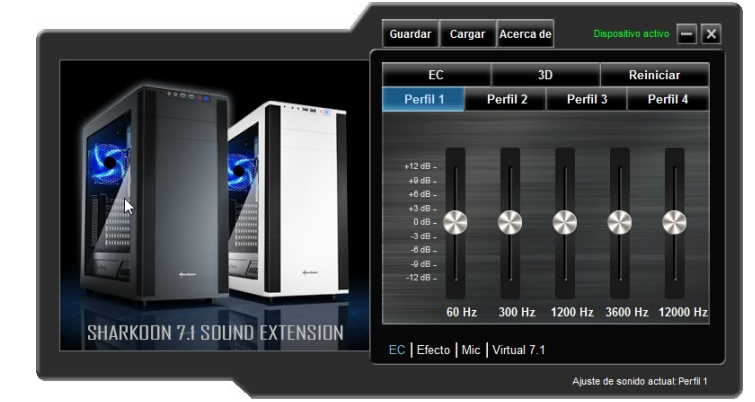

### **7.1 virtual**

En "7.1 virtual" cada uno de los ocho altavoces virtuales se puede reposicionar individualmente. Para ello, haga clic en altavoz que desee y, a continuación, arrástrelo a la posición.

Para probar el efecto de sala, gire la configuración seleccionada hacia la derecha o hacia la izquierda. Para ello, haga clic en la flecha correspondiente situada sobre tráfico. La música o los efectos de sonido reproducidos se ajustan en función de dónde están colocados los altavoces. Haga clic en "Restablecer" para restaurar la configuración predeterminada.

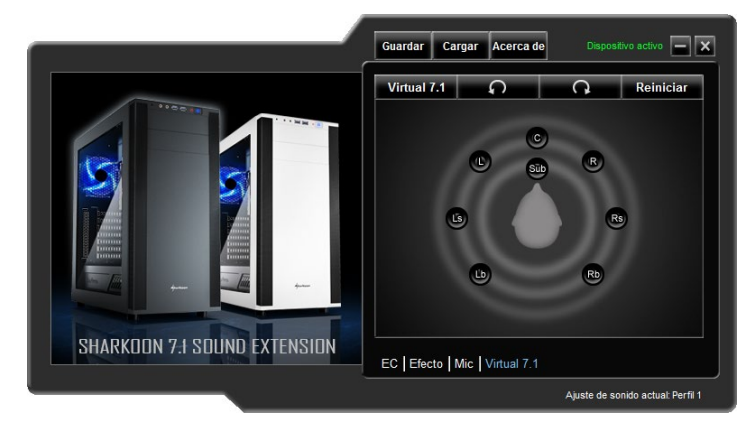

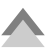

### **Micrófono**

En el menú "Mic", ajuste la sensibilidad del micrófono en incrementos hasta 100. La función "Realzar" amplifica la señal. Haga clic en "Silenciar" para silenciar micrófono.

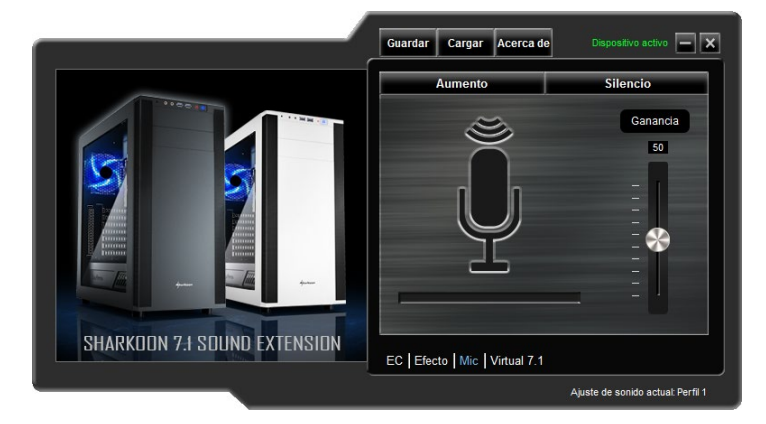

### **Efecto I**

Aquí puede ajustar el sonido para los cuatro efectos predefinidos. Las posibles configuraciones son:

- Sin efecto
- Cine
- Baño
- Salón
- Pasillor

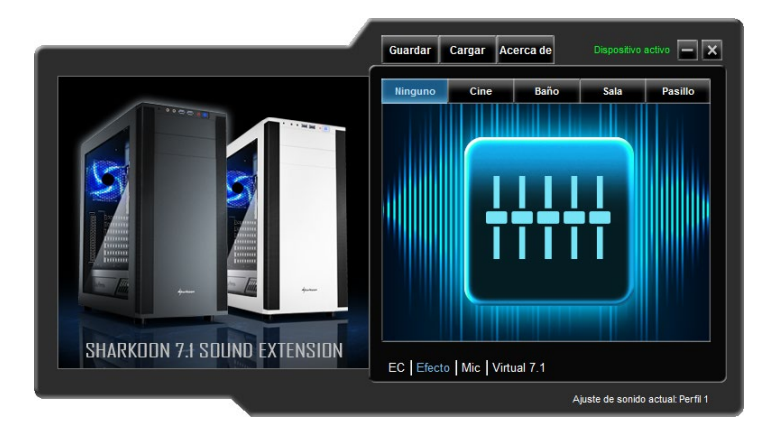

### **Ecualizador**

Haga clic en este campo para iniciar el menú "Ecualizador".

### <span id="page-5-0"></span>**3. Preguntas más frecuentes**

#### **El volumen es demasiado bajo**

Si el volumen es demasiado bajo, compruebe el volumen global del sistema operativo y establézcalo al volumen máximo.

#### **El micrófono está demasiado bajo**

Haga doble clic en el icono de 7.1-Sound-Extension de la barra de tareas para iniciar el software. Haga clic en "Mic" y, a continuación, mediante el ratón, accione el control deslizante hasta alcanzar el volumen de micrófono deseado. También se puede activar la función de realce.

### **Renuncia de responsabilidades legal:**

SHARKOON no asume ninguna responsabilidad por la posible pérdida de datos, especialmente por una manipulación inadecuada. Todos los productos y descripciones mencionados son marcas comerciales y/o marcas registradas de sus respectivos fabricantes y están aceptados como protegidos. Cumpliendo nuestra continuada directiva de mejora de productos en SHARKOON, el diseño y las especificaciones están sujetos a cambio sin previo aviso. Las especificaciones de productos nacionales pueden variar. Los derechos legales del software adjunto pertenecen a sus respectivos propietarios. Tenga en cuenta los términos de la licencia del fabricante antes de utilizar el software. Reservados todos los derechos, especialmente (también en extractos) en lo que a traducción, reimpresión y reproducción mediante copia u otros medios técnicos se refiere. Las infracciones darán lugar a compensaciones. Reservados todos los derechos, especialmente en el caso de asignación de patente o patente de utilidad. Reservados los medios de entrega y las modificaciones técnicas.

### **Deshacerse del producto antiguo:**

 $\boxtimes$ 

El producto está diseñado y fabricado con materiales y componentes de alta calidad que se pueden reciclar y reutilizar.

Cuando este símbolo del contenedor con ruedas tachado se incorpore a un producto, significará que dicho producto está cubierto por la Directiva Europea 2012/19/EU dorada. Infórmese sobre el sistema local de recolección y separación relacionado con los productos eléctricos y electrónicos.

Actúe conforme a las normas locales y no se deshaga de los productos antiguos mezclándolos con los residuos domésticos convencionales. Si se deshace de forma correcta de sus productos antiguos, ayudará a prevenir las posibles consecuencias negativas en el medioambiente y en la salud humana.

### **SHARKOON Technologies GmbH**

Siemensstraße 38 35440 Linden Germany

© SHARKOON Technologies 2016 info@sharkoon.com www.sharkoon.com